# **Retronews**

Accès :

- **ENT** Étudiant > Se connecter > Dans la rubrique BU : Ressources numériques
	- > Parcourir toutes les ressources numériques > *[Liste complète de la documentation électronique du SCD](https://scd.univ-lemans.fr/fr/catalogues/doc-elec-liste.html)*  > Choisir « *Retronews* » dans la liste alphabétique.
- Site la bibliothèque **bumaine.fr** > Trouver un document > Ressources numériques > Parcourir toutes les ressources numériques > *[Liste complète de la documentation électronique du SCD](https://scd.univ-lemans.fr/fr/catalogues/doc-elec-liste.html) >* Se connecter (identifiants ENT) > Choisir « *Retronews* » dans la liste alphabétique.
- Catalogue **Koha** (*[https:/catalogue-bibliotheques.univ-lemans.fr/](https://catalogue-bibliotheques.univ-lemans.fr/)*) > Se connecter (identifiants universitaires) > Bouton rouge « Parcourir toutes les ressources numériques » > Choisir « *Retronews* » dans la liste alphabétique.

#### Que trouve-t-on ?

Retronews est le **site de presse** de la Bibliothèque nationale de France qui permet d'explorer 3 siècles de presse francophone. Enrichi régulièrement et complémentaire aux ressources présentes sur Gallica il vise à découvrir l'histoire au travers des archives de presse ancienne. Retronews propose :

- Plus de 2000 journaux publiés entre 1631 et 1951 :
	- Principaux quotidiens de l'époque
	- Presse généraliste, culturelle, politique, régionale, satirique, spécialisée
- Des contenus éditoriaux :
	- Articles publiés sous différentes formes (longs formats, interviews, échos de presse, chroniques,…)
	- Des contenus audios (podcasts)
	- **Des vidéos**

Les ressources proposées couvrent un grand nombre de sujets : conflits et relations internationales, politique, justice, religions, sciences, société, arts, sports, …

Comment cherche-t-on ?

RECHERCHE SIMPLE : accessible dès la page d'accueil

- Propose de filtrer par période et/ou thématique dès la saisie des termes
- Cherche les termes dans tout le texte
- Chercher une expression exacte en utilisant les guillemets

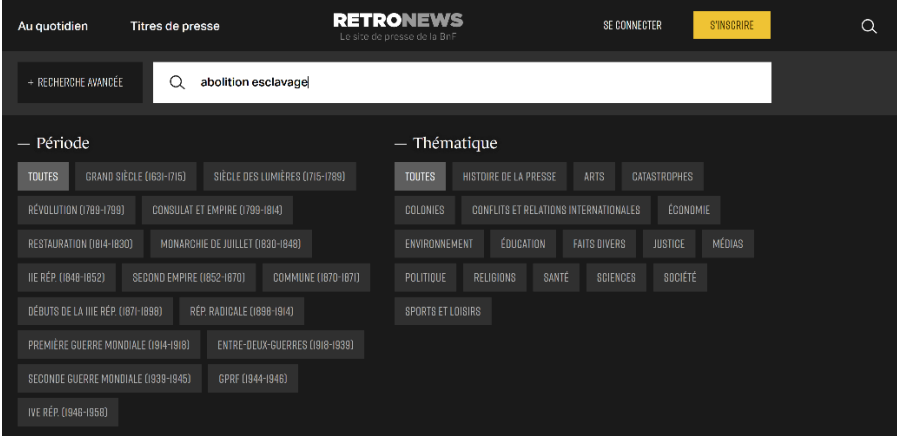

Bloc 1 – La saisie des mots clés :

- « *Tous ces mots* » : recherche les mots et leurs dérivés dans la totalité des archives, mais peut être limité à la même colonne ou au même paragraphe d'un texte.
- « *Certains des mots suivants* » : ajouter d'autres mots clés, des synonymes
- « *Aucun des mots suivants* » : exclure des termes
- « *Cette expression* » : limiter la recherche à une expression exacte
- « *Seulement dans les unes* » : limiter la recherche aux unes
- « *Recherche exacte* » : limite la recherche au terme précis

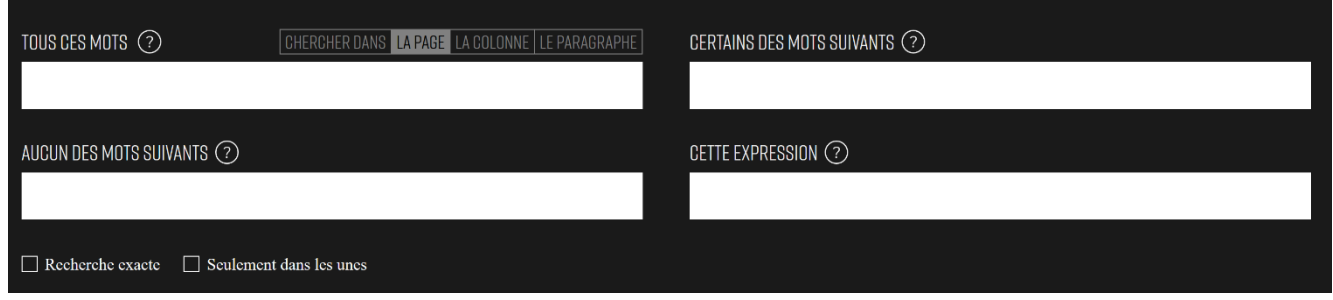

Bloc 2 - Les filtres :

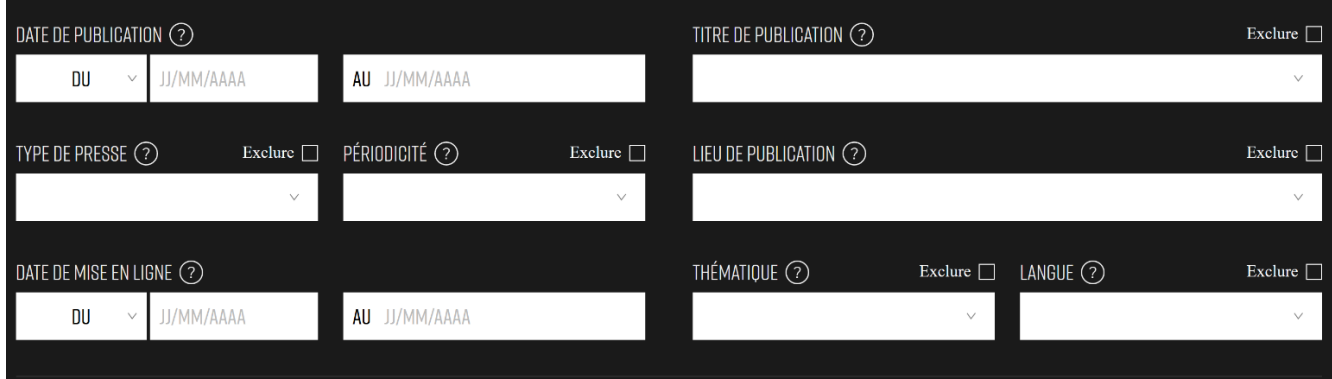

- « *Date de publication* » : restreindre la recherche à une période ou à une date précise
- « *Type de presse* » : choix avec menu déroulant (associative, coloniale, générale, …) Possibilité d'exclure un ou plusieurs types de presse dans cette même liste => cocher exclure
- « *Périodicité* » : limiter la recherche aux quotidiens, hebdomadaires, …ou à l'inverse les exclure
- « *Date de mise en ligne* » : préciser la date de mise en ligne sur Retronews
- « *Titre de publication* » : chercher dans un journal précis (Figaro, Affiches du Maine, …) dans la liste proposée
- « *Lieu de publication* » : limiter les résultats à certaines communes, départements, régions, ... proposés dans la liste
- « *Thématiques* » : choisir ou exclure un ou plusieurs sujets de la liste prédéfinie
- « *Langues* » : 9 langues proposées (anglais, espagnol, allemand, …)

测 Chaque filtre dispose d'une information en cliquant sur le point d'interrogation

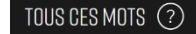

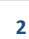

PARCOURIR les titres de presse :

- Présenté par ordre alphabétique par défaut
- Chaque titre numérisé est feuilletable
- Recherche par titre de presse
- Filtres à menu déroulant :
	- **Périodicités**
	- **Type de presse**
	- **Lieu de publication**

#### Exploiter les résultats

- Afficher les archives de presse ou seulement les articles
- Trier par pertinence, date croissante, décroissante, date de mise en ligne, ordre alphabétique

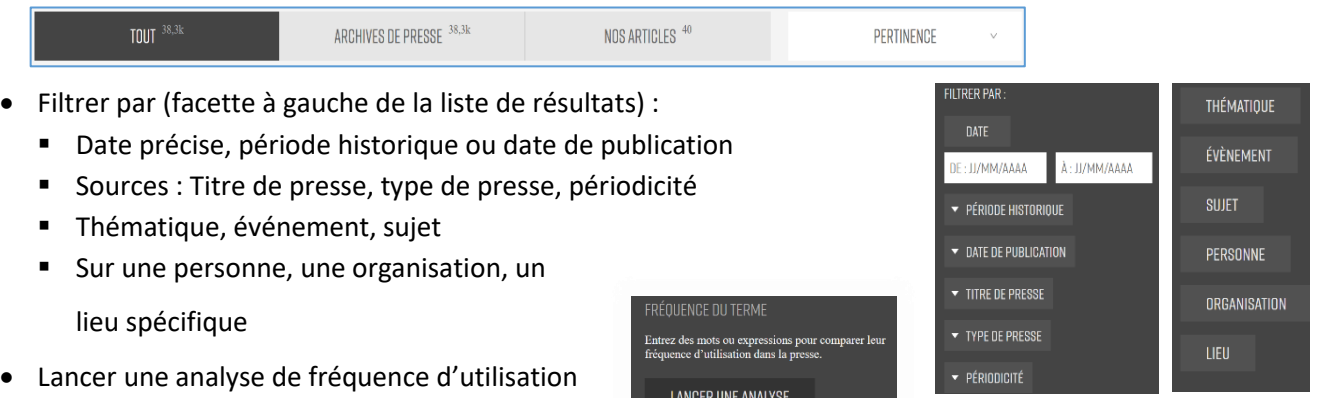

d'un mot ou d'une expression

### Visualiser les résultats / Consulter les documents

- Les articles sont lisibles en format web. Les journaux, les vidéos **1** et les liens contenus dans les articles sont accessibles sur simple clic.
- L'interface de lecture s'affiche dès l'accès au numéro d'un titre de journal et propose plusieurs barres d'outils :
	- Latérale et ses outils d'affichage **1** : Navigation gauche/droite, Zoom + ou -, Luminosité inversée, Mise en surbrillance d'entités nommées (personnes, organisations, lieux), Plein écran, puis Aide.
	- Horizontale-gauche et ses onglets 2 : Calendrier (naviguer entre les numéros d'un journal) **2** Mode texte (copier/coller)
	- Horizontale-droite et ses fonctionnalités **3** : **3** Partager une page entière, télécharger le fascicule, imprimer

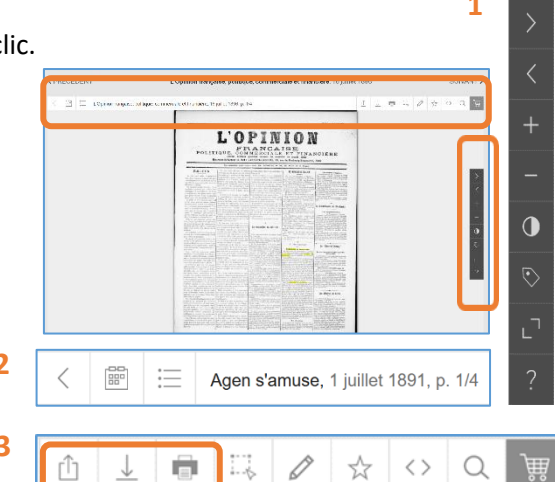

 $\langle \ \rangle$ 

**RETRONEWS** 

EVENT COV | XIS | THE ALPHABETION

A LA PAGE

- Tous les titres de presse

C Rechercher un titre de presse

**COMMENT LES ALLEMANDS** 

 $-2001$  résultats

De 1631 à 1951, plus de 2000 titres de presse sont publiés sur Ret Vous pouvez filtrer par type de presse, par périodicité ou par lieu de publication

## Récupérer les documents  $\frac{1}{2}$  en créant un compte personnel

- En mode lecture Extraire (découper un extrait de la page), l'enregistrer dans « mes extraits » puis le télécharger
	- Annoter un document à l'endroit voulu puis l'enregistrer « mes annotations »
	- Enregistrer et sauvegarder une page du fascicule dans « mes sélections » de l'espace personnel

rĥ

ō

- Intégrer la page dans un site web
- Rechercher des termes dans le document
- Sauvegarder ses recherches dans « mes recherches »
- Ajouter des résultats de votre recherche à « mes sélections »

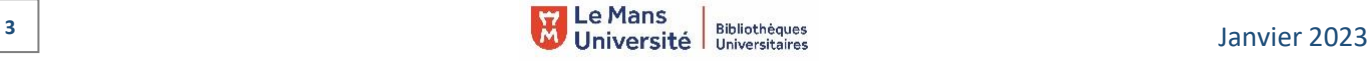

mode lecture

巴